## **Typed instructions on last page below.**

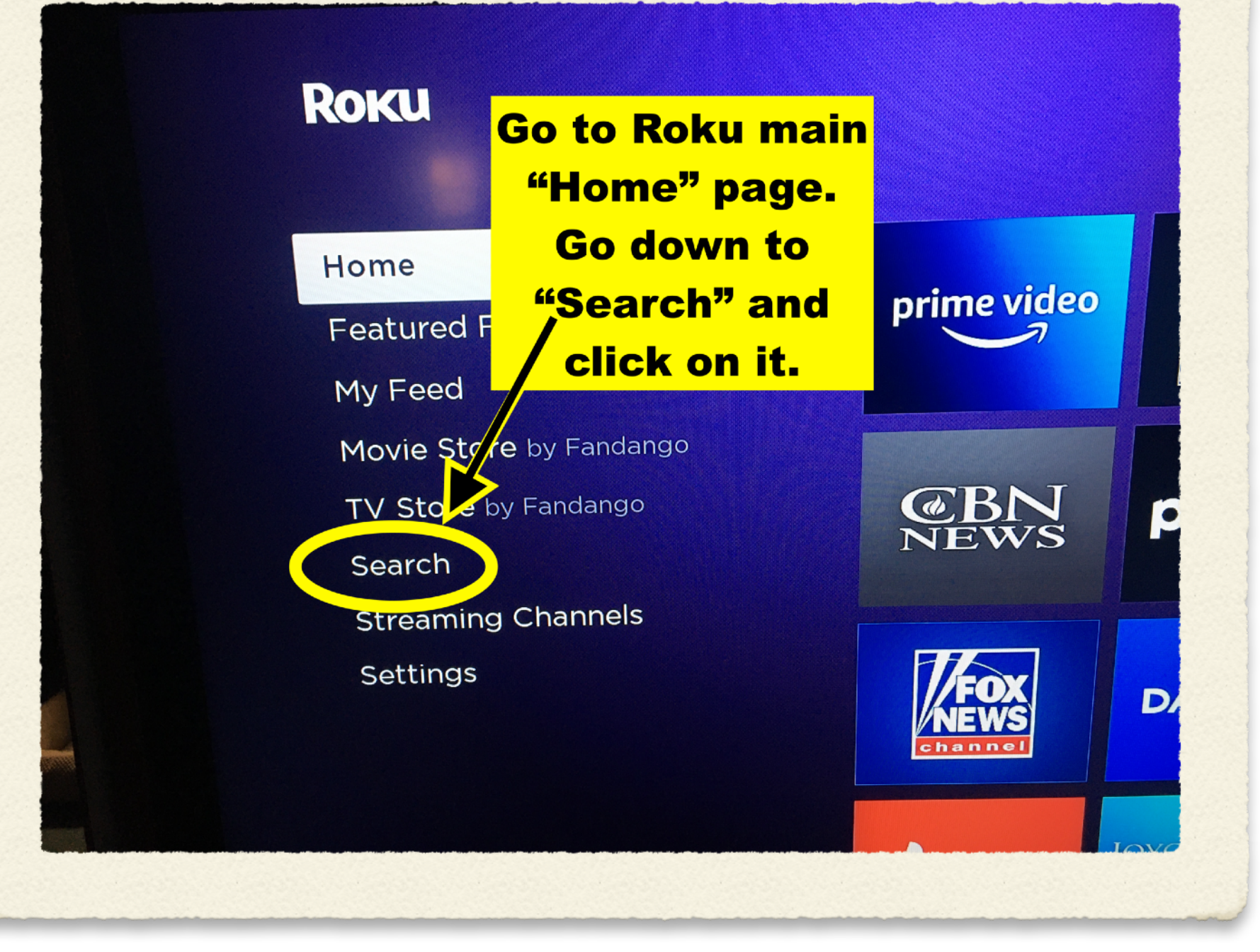

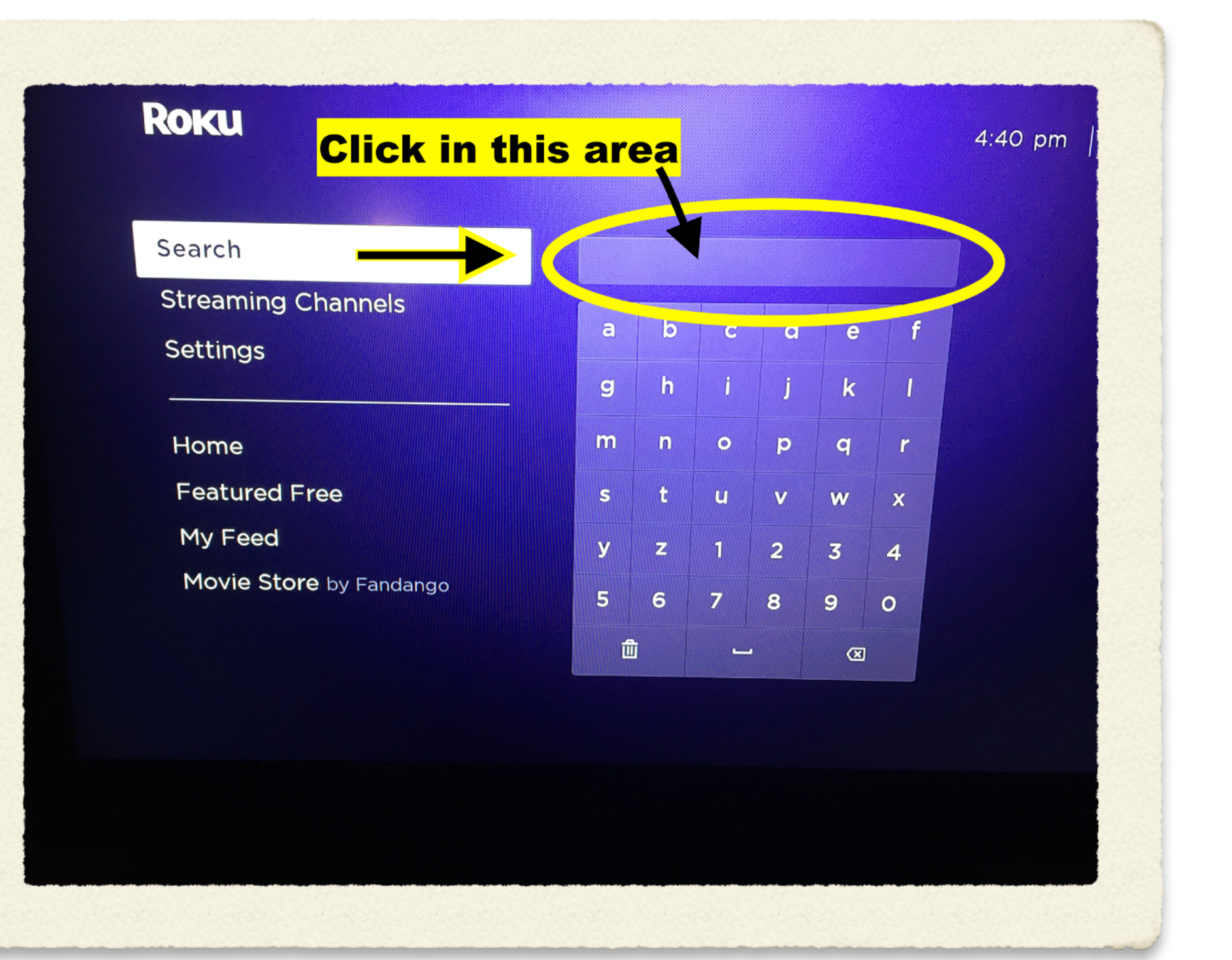

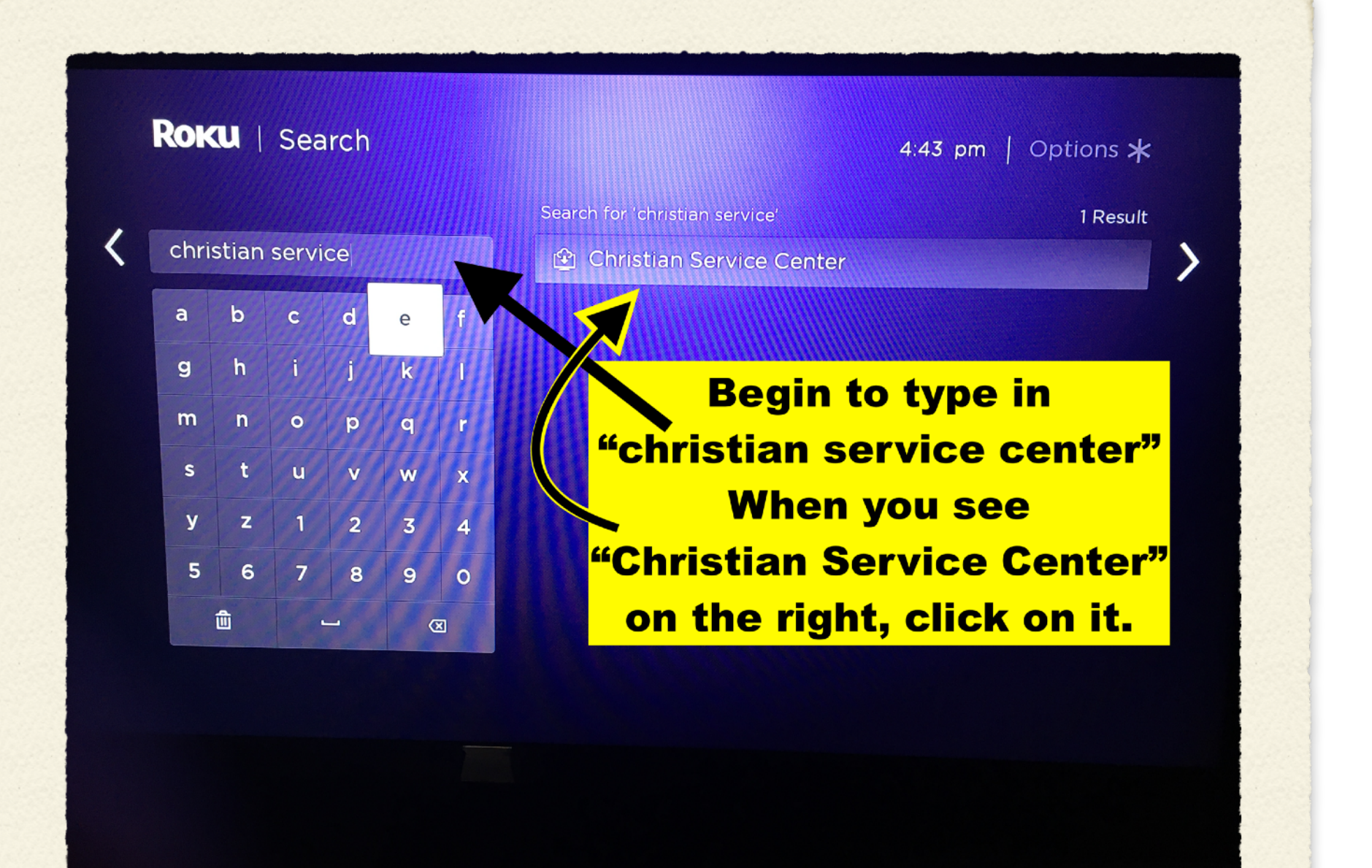

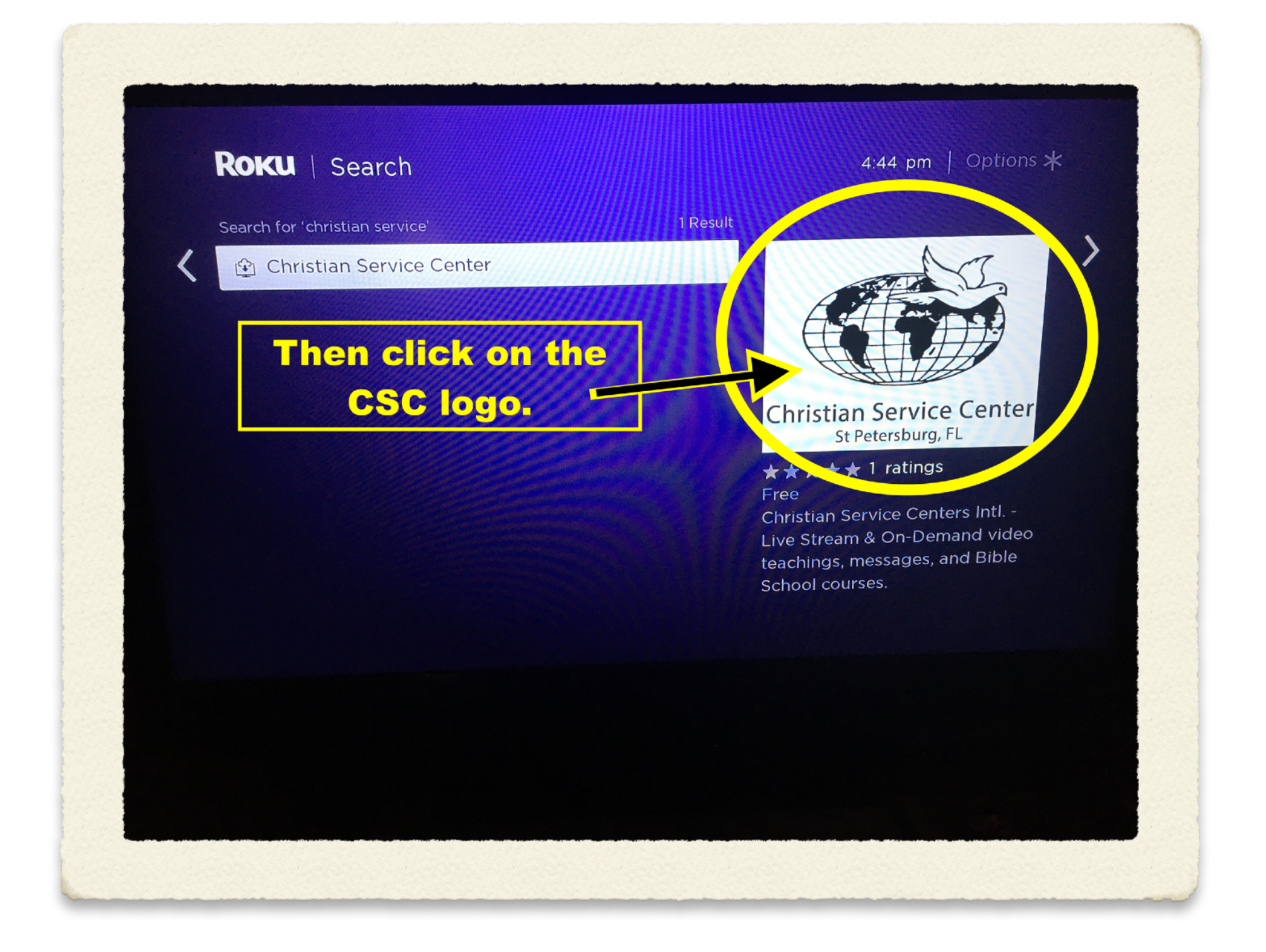

## **ROKU** | Christian Service Center

4:44 pm  $\vert$  Options  $\star$ 

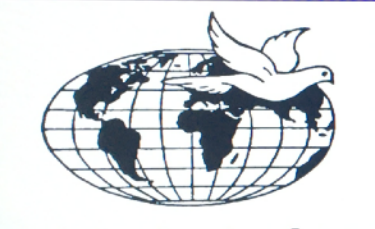

**Christian Service Center** St Petersburg, FL

> **★★★★★**1 ratings Version: 3 | May 15, 2020 **Content Not Rated** Developer: ChristianWorldMedia.com

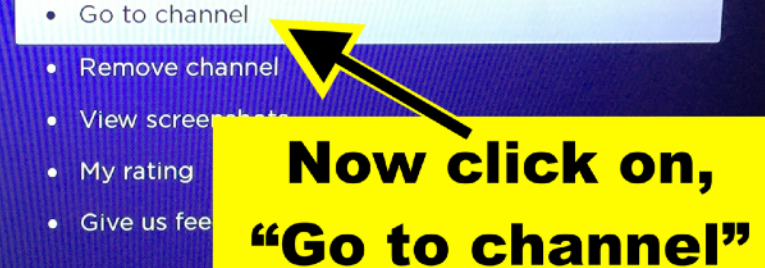

Christian Service Centers Intl. - Live Stream & On-Demand video teachings, messages, and Bible School courses.

## **That should be it. Enjoy the Live Stream** or previous messages.

**Here are the instructions for your Roku Streaming Device to access the Christian Service Center Roku Channel.** 

- **1. Turn on your Roku Device to the main page.**
- **2. Go down to "Search" and click on it.**
- **3. Begin to type in "christian service center" in the "Search" box. Make sure you put a space between each word.**
- **4. As you begin typing, you will begin seeing choices popping up.**
- **5. Wait until you see the "Christian Service Center"**
- **6. Click on it.**
- **7. Then on the next page, click on the Christian Service Center Logo.**
- **8. Then choose "Go to channel" That should be it.**

**Enjoy watching CSC live stream services or other recorded messages on your TV Screen. Blessings in Jesus, Mark**